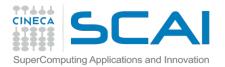

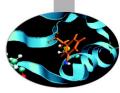

### **Production Environment**

Introduction to Marconi HPC Cluster, for users and developers

HPC User Support @ CINECA

20/06/2016

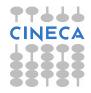

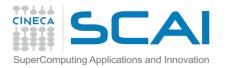

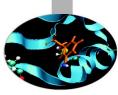

### Overview

- Usage of a HPC system
  - Interactive mode
  - Batch mode
- Graphic sessions (using RCM)

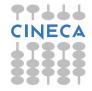

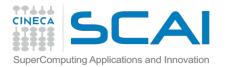

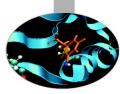

### Usage of a HPC system

#### Interactive mode

- general interactive operations
- data movement
- archiving
- code development
- compilations
- basic debugger usage

-...

#### Batch mode

- guarantees a fair access to resources
- used for production runs

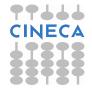

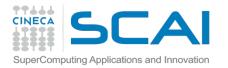

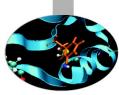

### Interactive mode

- A serial program can be executed in the standard UNIX way:
  - > ./program

This is allowed only for very short runs, since the **interactive environment has a 10 minutes time limit**: for longer runs please use the "batch" mode.

- A parallel program can be executed interactively only within an "Interactive" PBS batch job, using the "-I" (capital i) option:
  - the job is queued and scheduled as any PBS batch job
  - when executed, the standard input, output, and error streams are connected to the terminal session from which qsub was submitted.

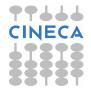

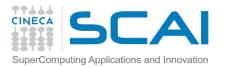

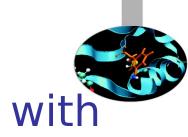

# Example: an interactive session with MPI program "myprogram"

> qsub -A <account\_no> -I -Iselect=1:ncpus=2:mpiprocs=2 -- /bin/bash qsub: waiting for job ... to start qsub: job ... ready > mpirun ./myprogram > ^D (or "exit")

If you want to **export variables** to the interactive session, use the **-v option**. For example, if "myprogram" is not compiled statically, you have to define and export the LD\_LIBRARY\_PATH variable:

```
> export LD_LIBRARY_PATH= ...
> qsub -I -v LD_LIBRARY_PATH ...
```

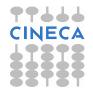

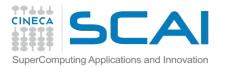

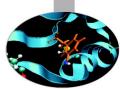

### How to prepare a job for its execution on batch mode

On MARCONI we have the PBS scheduler

The job script scheme is:

#!/bin/bash
#PBS keywords
variables environment
execution line

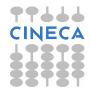

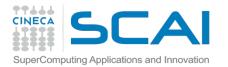

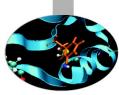

### **PBS** resources

- A job requests resources through the PBS keywords
- PBS matches the requested resources with available resources, according to rules defined by the administrator
- When resources are allocated to the job, the job can be executed

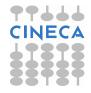

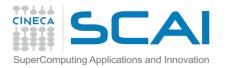

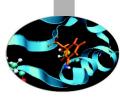

### **PBS** resources

The syntax of the request depends on which type is concerned: #PBS -I <resource>=<value> (server level resources, e.g. walltime)

#PBS -l select=N:chunk=...[+[N:]chunk=...] (chunk resources, e.g. ncpus, mpiprocs)

```
For example:
#PBS -I walltime=10:00
#PBS -I select=1:ncpus=1
Or
#PBS -I select=2:ncpus=8+4:ncpus=16
```

Moreover, resources can be required in one of two possible ways: 1) using PBS directives in the job script 2) using options of the gsub command

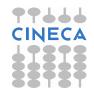

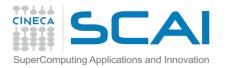

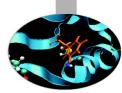

### PBS directives: num. of processors

The number of cpus required for a serial or parallel MPI/OpenMP/mixed job must be required with the "select" directive:

#### **#PBS -I select=NN:ncpus=CC:mpiprocs=TT**

where:

NN: number of chunks (max depending on the queue) ncpus=CC: number of physical cores per chunk mpiprocs=TT: number of MPI tasks per chunk

for example:

#PBS -I select=1:ncpus=1--> serial job#PBS -I select=2:ncpus=8:mpiprocs=8--> MPI job (2 chunks and 8procs/tasks per chunk  $\rightarrow$  16 MPI tasks)--> mixed job (2 MPI tasks and 8#PBS -I select=2:ncpus=8:mpiprocs=1--> mixed job (2 MPI tasks and 8threads/task)--> mixed job (2 MPI tasks and 8

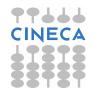

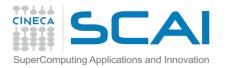

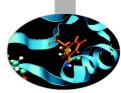

### PBS directives: processing time

#### Resources as the computing time, must be requested in this form: #PBS -I walltime=<value>

where

<value>: express the actual elapsed time (wall-clock) in the format
hh:mm:ss

for example:

#PBS -I walltime=1:00:00 (one hour)

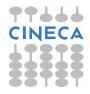

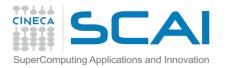

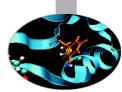

### PBS directives: memory allocation

You can specify the requested memory up to to maximum memory available on the nodes using the "mem" directive:

#### **#PBS -I select=NN:ncpus=CC:mpiprocs=TT:mem=xxxGB**

**Please note:** if you required more memory than the one "corresponding" to the number of assigned cpus (i.e., mem > ncpus\* (total memory)/(number of cores in the node)), the number of "effective cores" and the cost of your job will increase

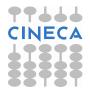

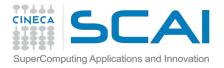

### **Other PBS directives**

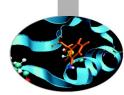

#PBS -l select=1:ncpus=18:mpiprocs=18:mem=120GB # resources
#PBS -l walltime=1:00:00 # hh:mm:ss

#PBS -A <my\_account>

**#PBS -N jobname** 

**#PBS** -o job.out

**#PBS** -e job.err

#PBS -j eo

# name of the account

# name of the job

# standard (PBS) output file

# standard (PBS) error file

# merge std-err and std-out

#PBS -M user\_list # set email destination
 (email address)

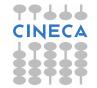

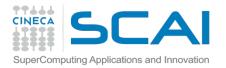

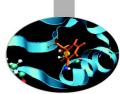

### The User Environment

There are a number of environment variables provided to the PBS job. Some of them are taken from the user's environment and carried with the job. Others are created by PBS.

Short example lists some of the more useful variables:

PBS\_JOBNAME=jobb PBS\_ENVIRONMENT=PBS\_BATCH PBS\_JOBID=453919.io01 PBS\_QUEUE=shared

PBS\_O\_WORKDIR=/gpfs/scratch/usercin/aer0 PBS\_O\_HOME=/marconi/usercin/aer0 PBS\_O\_QUEUE=route PBS\_O\_LOGNAME=aer0 PBS\_O\_SHELL=/bin/bash PBS\_O\_HOST=nodexxx.marconi.cineca.it PBS\_O\_MAIL=/var/spool/mail/aer0 PBS\_O\_PATH=/cineca/bin:/marconi/cineca/sysprod/pbs/default/bin: ...

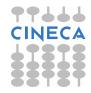

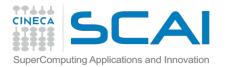

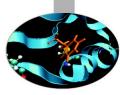

### PBS job script template

#!/bin/bash
#PBS -l walltime=2:00:00
#PBS -l select=1:ncpus=18:mpiprocs=18:mem=100GB
#PBS -o job.out
#PBS -o job.err
#PBS -e job.err
#PBS -A <account\_no>
#PBS -m mail\_events
#PBS -M user@email.com

#### cd \$PBS\_O\_WORKDIR

module load autoload intelmpi/openmpi module load somelibrary

mpirun -n 18 ./myprogram < myinput

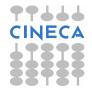

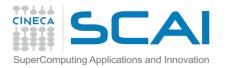

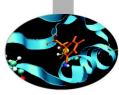

#### Serial job script:

```
#!/bin/bash
#PBS -o job.out
#PBS -j eo
#PBS -l walltime=0:10:00
#PBS -l select=1:ncpus=1
#PBS -A <my_account>
#
cd $CINECA_SCRATCH/test/
module load R
R < data > out.txt
```

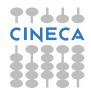

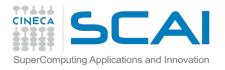

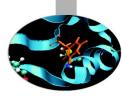

#### **OpenMP job script**

```
#!/bin/bash
#PBS -I walltime=1:00:00
#PBS -I select=1:ncpus=8
#PBS -o job.out
#PBS -e job.err
#PBS -A <my_account>
```

cd \$PBS\_O\_WORKDIR ! this is the dir where the job was submitted from

module load intel ./myprogram

N.B. Asking for ncpus=8 automatically sets OMP\_NUM\_THREADS=8. Hence ./myprogram runs with 8 OMP threads

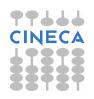

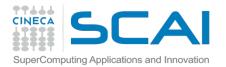

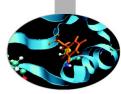

#### **MPI Job Scripts**

```
#!/bin/bash
#PBS -I walltime=1:00:00
#PBS -I select=2:ncpus=10:mpiprocs=10
```

#PBS -o job.out
#PBS -e job.err
#PBS -A <my\_account>

```
# 2 nodes, 10 procs/node = 20
# MPI tasks
```

cd \$PBS\_O\_WORKDIR

! this is the dir where the job was submitted from

module load intel intelmpi mpirun ./myprogram < myinput > myoutput

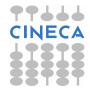

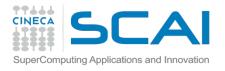

#### **MPI+OpenMP job script**

```
#!/bin/bash
#PBS -I walltime=1:00:00
#PBS -I select=2:ncpus=8:mpiprocs=2
#PBS -o job.out
#PBS -e job.err
#PBS -e job.err
#PBS -A <my_account>
```

```
cd $PBS_O_WORKDIR
export OMP_NUM_THREADS=4
```

module load intel intelmpi mpirun ./myprogram

N.B. If you don't set the OMP\_NUM\_THREADS variable it will be equal to ncpus (8 in this example), hence you will have 2 MPI tasks and 8 threads/task  $\rightarrow$  16 threads on 8 cpus  $\rightarrow$  core "overloading"

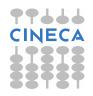

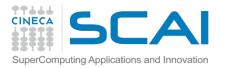

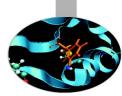

### Array Jobs

The efficient way to perform multiple similar runs, either serial or parallel, by submitting a unique job.

The **maximum allowed** number of runs in an array job is set by the max\_array\_size parameter (typically a server attribute, the default is 10.000). If a limit is set on the maximum number of running jobs per user it will also apply to job arrays

```
#!/bin/bash
#PBS -N job_array
#PBS -I select=1:ncpus=1:mpiprocs=1
#PBS -I walltime=12:00:00
#PBS -A <account_name>
#PBS -J 1-20
#PBS -r y
```

cd \$PBS\_O\_WORKDIR

./exe < input\$PBS\_ARRAY\_INDEX.txt</pre>

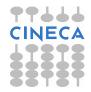

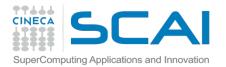

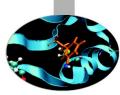

### **PBS** commands

#### qsub

#### qsub <job\_script>

Your job will be submitted to the PBS scheduler and executed when there will be available resources (according to your priority and the queue you requested)

#### qstat

#### qstat -u \$USER

Shows the list of all your scheduled jobs, along with their status (idle, running, exiting, ...) Also, shows the job id required for other qstat options

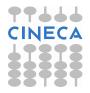

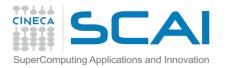

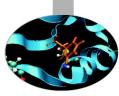

### **PBS** commands

#### qstat

```
qstat -f <job_id>
```

Provides a long list of informations for the <job\_id> job.

In particular, if your job isn't running yet, you'll be notified about its estimated start time or, if you made an error on the job script, you will be informed that the job will never start

#### qdel

```
qdel <job_id>
```

Removes the job from the scheduled jobs by killing it

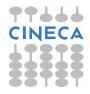

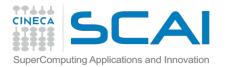

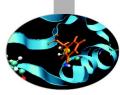

### **PBS** commands

#### qalter

#### qalter -l <resources> <job\_id>

Alter one or more attributes of one or more PBS queuing jobs

#### More information about these commands are available with the **man** command

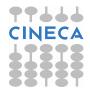

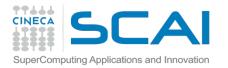

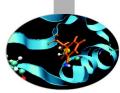

### **PSB Scheduler on MARCONI**

- It is possible to submit jobs of different types, using only one "**routing**" **queue**: just declare how many resources (ncpus, walltime) you need and your job will be directed into the right queue with a right priority.
- The **maximum number of nodes** that you can request is around **167** (6000 cpus) with a maximum walltime of 24 hours
- If you do not specify the walltime, a default value of 30 minutes will be assumed; if you do not specify the number of cpus a default value of 1 will be taken

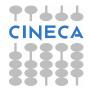

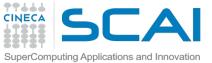

### PSB Scheduler on MARCONI

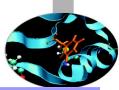

| Queue   | Name    | ncpus                    | Max<br>Walltime | Max<br>running jobs<br>per user | Notes                                                   | Priority |
|---------|---------|--------------------------|-----------------|---------------------------------|---------------------------------------------------------|----------|
|         | debug   | min = 1<br>max = 72      | 30 min          | 5                               | Managed by route                                        | 70       |
| route   | prod    | min = 1<br>max = 2304    | 24 h            | 20                              | Managed by route                                        | 50       |
|         | bigprod | min = 2305<br>max = 6000 | 24 h            | [*]                             | Managed by route                                        | 60       |
| special |         | min = 1<br>max = 36      | 180 h           |                                 | Ask<br><mark>superc@cineca.it</mark><br>#PBS -q special | 100      |
| serial  |         | 1                        | 4 h             | [**]                            | on login nodes<br>#PBS -q serial                        | 30       |

[ \* ] max\_run\_cpus = 6000 (per group) and 12.000 (total for the queue) [\*\*] max\_run\_ncpus = 12/16 (total for the queue)

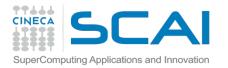

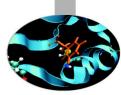

## Job's priority on MARCONI

•The PBS scheduler estimates the job priority by taking into account the following parameters:

- prj\_priority = 0 [default\_value]

- prj\_quota\_ratio = left ratio of the monthly quota (the quota is calculated as total\_budget / total\_no\_of\_months), varies from 1 to 0

- resources requested:
  - ncpus
  - walltime
- eligible time

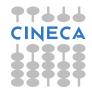

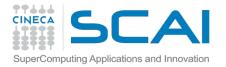

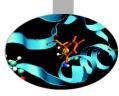

### Usage of serial queue

Serial job script with specific queue request:

```
#!/bin/bash
#PBS -o job.out
#PBS -j eo
#PBS -l walltime=0:10:00
#PBS -l select=1:ncpus=1
#PBS -A <my_account>
#PBS -q serial
#
cd $CINECA_SCRATCH/test/
cp /gss/gss_work/DRES_my/* .
```

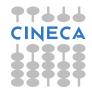

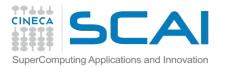

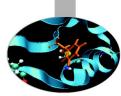

### Graphic session

- It is recommended the usage of RCM, Remote Connection Manager, availave for:
  - -windows
  - -mac
  - -linux
- Client/server application
  - every time you interact with the application, server side has to perform some operations that can take some time depending on bandwidth and latency of your Internet connection and workload of the clusters.
- Available at:

https://hpc-forge.cineca.it/svn/RemoteGraph/branch/multivnc/build/dist/Releases/?p=817

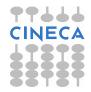

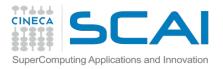

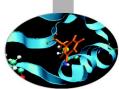

Start the application double clicking on the application icon and press the "NEW LOGIN" button:

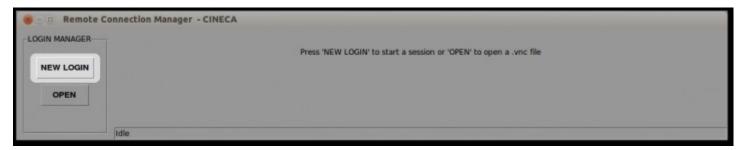

Insert the host name or select a previous session from the drop-down menu, your username and password, then press "Login":

|           | NEW LOGIN:                     |
|-----------|--------------------------------|
| Sessions: | rmucci00@login.plx.cineca.it = |
| Host:     | login.plx.cineca.it            |
| User:     | rmucci00                       |
| Password: | ******                         |
|           |                                |
|           | LOGIN                          |

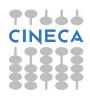

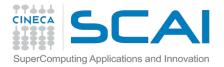

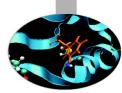

#### Create a new display:

| 8 - B Remote C | Connection Manager - CINECA                                    |
|----------------|----------------------------------------------------------------|
| LOGIN MANAGER  | rmucci00@login.plx.cineca.it                                   |
|                | No display available. Press 'NEW DISPLAY' to create a new one. |
| NEW LOGIN      |                                                                |
| OPEN           | NEW DISPLAY REFRESH                                            |
| 1              | Idle                                                           |

A new window will appear to allow users to set:

| 🛞 💷 Remote Conn      | ection Manager - |
|----------------------|------------------|
| Session name: my se  | ssion            |
| Select queue: visual |                  |
| Display size: 1      | 600x1000 —       |
| 1600×1000            | )                |
| ОК                   | Cancel           |
|                      |                  |

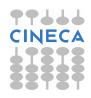

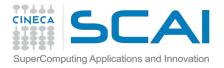

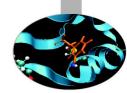

#### Connect to a display:

| B C Remote C |      | on Manager ·<br>:i00@login.plx.c |       |      |       |                |                   |         |         |          |          |
|--------------|------|----------------------------------|-------|------|-------|----------------|-------------------|---------|---------|----------|----------|
| [            |      | _                                |       |      | STATE | SESSION NAME   | CREATED           | NODE    | DISPLAY | USERNAME | TIMELEFT |
| NEW LOGIN    |      | CONNECT                          | SHARE | KILL | valid | my new session | 20140526-12:40:34 | node097 | 4       | rmucci00 | 11:59:48 |
| OPEN         |      |                                  |       |      |       | NEW DISPL      | AY REFRESH        |         |         |          |          |
|              | Idle |                                  |       |      |       |                |                   |         |         |          |          |

#### Display information:

| B C Remote C | Connection Manager<br>rmucci00@login.plx.o |       |      |       |                |                   |         |         |          |          |
|--------------|--------------------------------------------|-------|------|-------|----------------|-------------------|---------|---------|----------|----------|
| [            |                                            |       |      | STATE | SESSION NAME   | CREATED           | NODE    | DISPLAY | USERNAME | TIMELEFT |
| NEW LOGIN    | CONNECT                                    | SHARE | KILL | valid | my new session | 20140526-12:40:34 | node097 | 4       | rmucci00 | 11:59:48 |
| OPEN         |                                            |       |      |       | NEW DISPL      | AY REFRESH        |         |         |          |          |
|              | Idle                                       |       |      |       |                |                   |         |         |          |          |

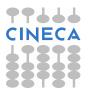

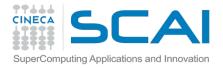

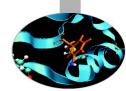

#### • Share a display:

| GIN MANAGER | rmucci00@login.plx.c | ineca.it |      |       |                |                   |         |         |          |          |
|-------------|----------------------|----------|------|-------|----------------|-------------------|---------|---------|----------|----------|
|             |                      |          |      | STATE | SESSION NAME   | CREATED           | NODE    | DISPLAY | USERNAME | TIMELEFT |
| NEW LOGIN   | CONNECT              | SHARE    | KILL | valid | my new session | 20140526-12:40:34 | node097 | 4       | rmucci00 | 11:59:48 |
| OPEN        |                      |          |      |       |                |                   |         |         |          |          |
|             |                      |          |      |       | NEW DISPL      | AY REFRESH        |         |         |          |          |

Send the saved file to the users who needs to access to the shared display. To connect to a shared display click on the "OPEN" button and select the received .vnc file:

| Semote Co     | onnection Manager - CINECA                                         |
|---------------|--------------------------------------------------------------------|
| LOGIN MANAGER |                                                                    |
| 1             | Press 'NEW LOGIN' to start a session or 'OPEN' to open a .vnc file |
| NEW LOGIN     |                                                                    |
|               |                                                                    |
| OPEN          |                                                                    |
|               |                                                                    |
|               |                                                                    |
| A             | Idle                                                               |

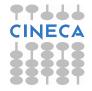

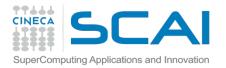

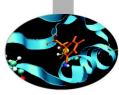

### Kill a display:

| GIN MANAGER | rmucci00@login.plx.cin | eca.it |      |       |                |                   |         |         |          |          |
|-------------|------------------------|--------|------|-------|----------------|-------------------|---------|---------|----------|----------|
|             |                        |        | _    | STATE | SESSION NAME   | CREATED           | NODE    | DISPLAY | USERNAME | TIMELEFT |
| NEW LOGIN   | CONNECT                | SHARE  | KILL | valid | my new session | 20140526-12:40:34 | node097 | 4       | rmucci00 | 11:59:48 |
| OPEN        |                        |        |      |       | NEW DISPL      | AY REFRESH        |         |         |          |          |

Just press "**KILL**" beside the display you don't want to use anymore, and it will removed from the list of the available displays. This operation can take some time, depending on the workload of the clusters.

**Note that** by pressing "KILL", the related display will be not reachable anymore and you will lost not saved data.

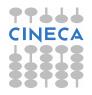

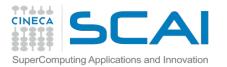

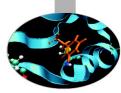

### Example of job execution using Totalview within RCM

- All the software that comes with a graphic user interface (GUI) can be used within a RCM session
- With respect to other GUIs that can be run on RCM, Totalview is a little peculiar and must be run directly on the nodes that execute the parallel code

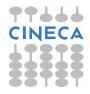

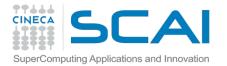

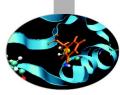

### Example of job execution using Totalview within RCM

- establish connection through RCM with MARCONI
- open a terminal and prepare the job script

```
#!/bin/bash
#PBS -I walltime=00:30:00
#PBS -I select=1:ncpus=4:mpiprocs=4:mem=15gb
#PBS -N totalview
#PBS -o job.out
#PBS -o job.out
#PBS -e job.err
#PBS -A your_account_here  # account number (type saldo –b)
```

```
module load autoload <openmpi|intelmpi> #select the compiler used to compile your program
module load totalview
cd $PBS_O_WORKDIR
```

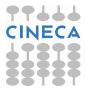

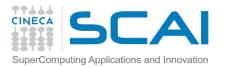

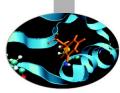

### Example of job execution using Totalview within RCM

Submit the job and pass the variable DISPLAY to the execution nodes. qsub -v DISPLAY=`hostname`\$DISPLAY job.sh

PS: In a terminal opened inside RCM, the shortcut to paste text copied elsewhere is "Ctrl+Shift+Insert"

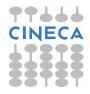